AMAZON KINDLE 4 - český návod

# **Obsah**

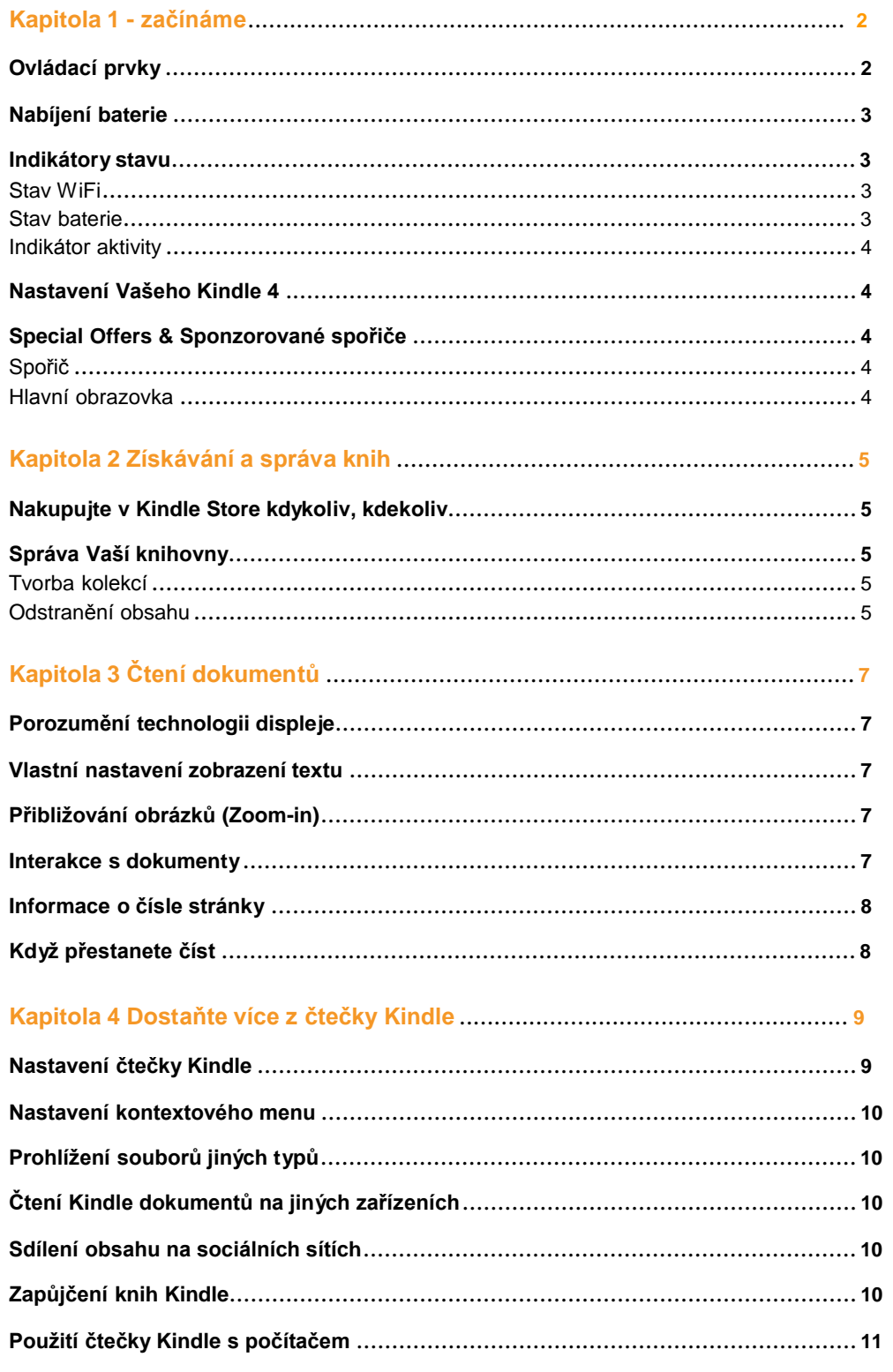

## **Kapitola 1 Začínáme**

## **Ovládací prvky**

Stačí se naučit jen několik základních postupů s Kindlem, abyste mohli číst a stahovat knihy, časopisy a noviny.

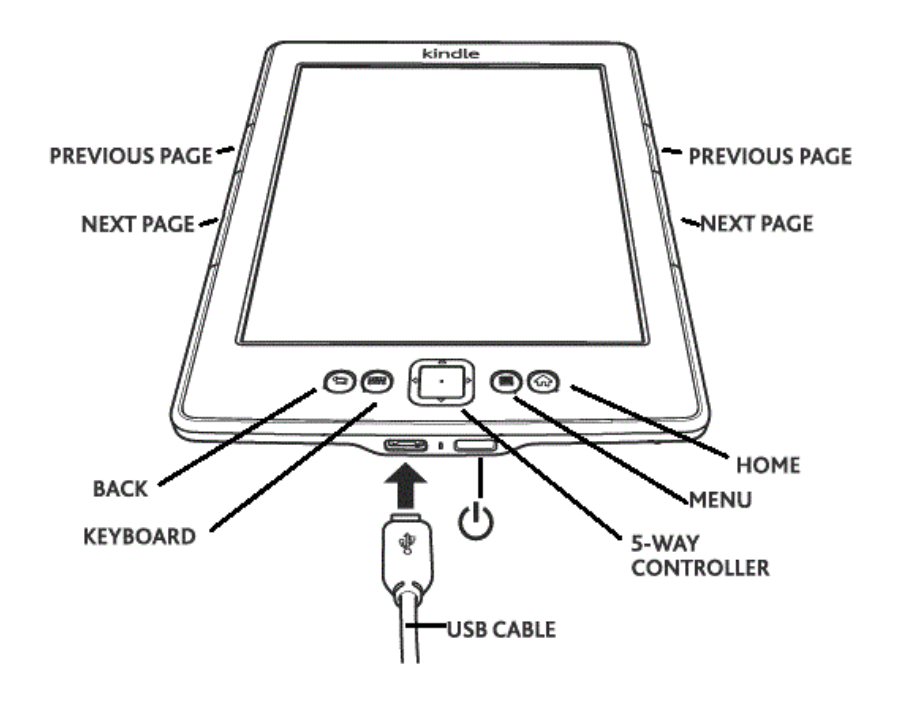

Na boku čtečky jsou tlačítka Dopředu (Next page) a Zpět (Previous Page). Jsou na obou stranách, takže můžete držet Kindle v jedné ruce při čtení.

**Kindle 4 obsahuje následující tlačítka**:

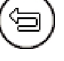

 **Tlačítko zpět (Back):** Pomocí tohoto tlačítka můžete vrátit poslední provedenou akci. Například můžete kliknout na odkaz v knize a poté se tlačítkem *Back* vrátit zpět.

 $3233$ 

 **Tlačítko klávesnice (Keyboard):** Toto tlačítko zobrazí na displeji klávesnici pro psaní textu. Použijte 5-směrové tlačítko k navigaci po klávesnici. Opětovným stisknutím tlačítka klávesnice zmizí. Pokud hledáte titul nebo autora, zmáčkněte tlačítko Klávesnice, vložte hledané slovo a stiskněte tlačítko ester na klávesnici.

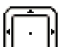

 **5-směrové tlačítko (5-way controller):** 5-směrové tlačítko Vám umožní rychlé vykonání většiny běžných úkonů. Skládá se ze 4 směrových tlačítek a potvrzovacího tlačítka uvnitř. Pokud čtete knihu s kapitolami, můžete použít pravé a levé směrové tlačítko k posouvání mezi jednotlivými kapitolami. Můžete také použít pravé a levé směrové tlačítko k pohybu kurzoru mezi řádky textu. K výběru položky v menu použijte směrové tlačítko nahoru a dolů dokud se nedostanete na požadovanou položku. Ta se poté zvýrazní podtržením. Poté stiskněte potvrzovací tlačítko uprostřed a tím položku zvolíte.

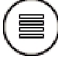

 **Tlačítko Menu (Menu):** Toto tlačítko zobrazí položky v hlavním menu. Všechna menu jsou kontextová. To znamená, že se nabídka v menu mění podle toho co právě s čtečkou děláte. Například pokud čtete knihu, menu Vám nabídne přechod na další část knihy, hledání v knize, přidání záložek a další.

Na hlavní obrazovce bude nabídka v menu obsahovat archivované položky a organizování

Kindle materiálů do skupin (Collections).

**Tlačítko Domů (Home):** Toto tlačítko Vás vždy vrátí zpět na základní obrazovku, ať se

nacházíte kdekoliv.

**Spouštěcí tlačítko (Power):** Ke spuštění čtečky Kindle stiskněte toto tlačítko. Pokud chcete spustit úsporný režim se spořičem, stiskněte toto tlačítko a hned jej uvolněte. Na displeji se objeví spořič obrazovky a čtečka se bude nacházet v úsporném režimu. K probuzení čtečky opět posuňte toto spouštěcí tlačítko. Pokud chcete čtečku vypnout, podržte toto tlačítko zhruba 5 vteřin, dokud nezmizí vše z displeje. Pokud Kindle neodpovídá nebo se zasekne, můžete jej restartovat. To se provede podržením tohoto tlačítka zhruba 20-25 vteřin.

**Napájení (Micro-USB/power port):** do tohoto konektoru připojíte USB kabel, který je součástí balení. Pokud je čtečka kabelem připojena k PC, začne se automaticky nabíjet a také se Vám objeví v PC jako nový disk. Můžete tedy zároveň do čtečky nakopírovat Vaše dokumenty a knihy.

#### **Nabíjení baterie**

Nabíjejte Kindle připojením přiloženého USB kabelu k Vašemu PC.

Na displeji se objeví obrázek blesku a informace o nabíjení čtečky.

Pokud se čtečka nabíjí, dioda svítí oranžově.

Pokud je čtečka nabitá, dioda svítí zeleně.

Nabíjení by mělo trvat méně než tři hodiny.

Pokud je připojen USB kabel, vidíte obsah čtečky ve Vašem PC a na displeji čtečky je pouze informace o nabíjení.

Pokud odpojíte USB kabel, čtečka Vám zmizí z PC a na displeji čtečky se objeví hlavní

obrazovka.

- **Windows Vista a Windows 7 -** Klikněte na tlačítko Start, zvolte Počítač, poté klikněte pravým tlačítkem na ikonu Kindle a zvolte "Eject" z menu.
- **Windows XP:** Pravým tlačítkem myši klikněte na ikonu *Bezpečně odebrat hardware* v pravém dolním rohu Vašeho PC a postupujte podle instrukcí na obrazovce.

čtečka Kindle poté ukončí USB disk mód a zobrazí Hlavní obrazovku (Home screen). Opětovným připojením USB kabelu se znovu objeví na displeji zpráva o nabíjení čtečky. Pokud ne, zkontrolujte prosím, zda USB kabel je správně připojen do čtečky Kindle i do USB portu ve Vašem PC.

#### **Indikátory stavu**

V horním řádku displeje uvidíte následující ikonky, určující stav čtečky a jejích služeb.

#### **Indikátory stavu WiFi**

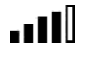

 čtečka Kindle má silný WiFi signál a systém Whispernet je aktivní. Čím více čárek v síle signálu je vyplněno, tím silnější signál máte k dispozici.

**FILL** čtečka Kindle hledá dostupnost WiFi sítí.

#### **Indikátor stavu baterie**

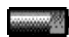

Tato ikona Vám ukazuje stav baterie čtečky.

Upozornění: Pokud jste přihlášení k odběru mnoha blogů a informací z www serverů, které často mění obsah, může dojít ke zvýšené spotřebě baterie a snížení výdrže na baterii. Slabý WiFi signál také může způsobit zvýšené vybíjení baterie.

#### **Indikátor aktivity**

 Tento indikátor se objevuje v levém horním rohu obrazovky. Znamená to, že zařízení pracuje. Např. stahuje nový obsah, vyhledává, otvírá velké PDF soubory, nahrává webovou stránku apod.

## **Nastavení čtečky Kindle**

Zde se dozvíte, jak se připojit přes WiFi síť a zaregistrovat se na Amazonu. Stiskněte tlačítko Home a dostanete se na základní obrazovku. Zde zvolte *Set Up Your Kindle* a postupujte podle pokynů na displeji. Jakmile dokončíte proces, *Set Up Your Kindle* se již znovu nebude objevovat na displeji čtečky.

**WiFi připojení:** Knihy, magazíny a další materiály si můžete přímo poslat do čtečky Kindle pomocí vestavěné WiFi. Můžete se připojit k síti doma, v práci nebo pomocí jakéhokoliv hotspotu kdekoliv na světě. Pokud si chcete prohlédnout dostupné WiFi sítě, jděte na hlavní obrazovku (Home), stiskněte tlačítko *Menu* a vyberte *Settings.* Na stránce Settings zvolte *View* (vedle WiFi Network). Poté zvolte síť, kterou chcete použít a zvolte *Connect*. Pokud vidíte ikonu zámku vedle volby *Connect*, znamená to, že síť vyžaduje heslo.

**Registrace:** Pokud jste čtečku koupili online pomocí Vašeho účtu na ww.amazon.com, znamená to, že jste již prošli procesem registrace. Zařízení máte registrované a připravené k použití. Ke zkontrolování stiskněte *Home* a zkontrolujte, zda vidíte v levém horním rohu obrazovky Vaše jméno. Pokud je tam M*y Kindle*, znamená to, že Kindle není registrovaný. V tom případě stiskněte na hlavní obrazovce tlačítko *Menu*, poté *Settings* a zde vyberte položku *Register*. Nyní postupujte podle pokynů na displeji.

## **Special Offers a sponzorované spořiče**

Pokud máte Kindle 4 s podporou a zobrazování reklamních nabídek, obdržíte speciální nabídky, které se zobrazují pouze na hlavní obrazovce (Home) nebo ve spořiči – nikdy nejsou zobrazeny při čtení knih. Special Offers a sponzorované spořiče nejsou dostupné ve všech zemích

#### **Spořič (Screensaver)**

Speciální nabídky a reklamní spořiče se na displeji zobrazí, pokud je čtečka v režimu spánku. K probuzení čtečky stiskněte spouštěcí tlačítko. Pokud se chcete dozvědět více a zobrazené reklamní nabídce stiskněte potvrzovací tlačítko uvnitř 5-směrového tlačítka. Reklamní nabídky se updatují, pokud máte zapnuté WiFi.

#### **Hlavní obrazovka (Home screen)**

Reklamní nabídka bude zobrazena ve spodní části hlavní obrazovky. Tato vlastnost je dostupná pouze pro Kindle s podporou reklamních nabídek. Pokud si chcete prohlédnout detaily nabídky použijte 5-směrový ovladač, najeďte na reklamní banner a potvrďte stiskem potvrzovacího tlačítka. Všechny dostupné reklamní nabídky a sponzorované spořiče jsou uloženy ve Vaší čtečce Kindle.

#### **Pokud si chcete prohlédnout dostupné reklamní nabídky:**

- **1.** Stiskněte tlačítko *Home* a poté *Menu*
- **2.** Zvolte *View Special Offers* (pomocí 5-směrového ovladače)
- **3.** Pomocí 5-směrového ovladače vyberte nabídku, která Vás zaujala a vyberte ji

Pokud jste zakoupili reklamní nabídku a Váš Kindle je v režimu Offline, Vaše objednávka nebude vyřízena okamžitě.

Objednávka bude zařazena do fronty a transakce bude automaticky dokončena, jakmile se připojíte k síti.

## **Kapitola 2 Získávání a správa knih**

#### **Shop the Kindle Store anytime, anywhere**

Kindle Store nabízí široký výběr materiálů včetně knih, novin a časopisů. Volbou *Shop in Kindle Store* z kteréhokoliv menu se dostanete přímo do obchodu. V obchodě se pohybujete pomocí 5-směrového ovladače. Můžete vyhledávat tituly, prohledávat kategorie, zkontrolovat nejnovější bestselery nebo si prohlížet doporučení připravená přímo pro Vás. Kindle Store Vám nabízí možnost prohlížet si informace o knihách, číst uživatelské recenze a dokonce stahovat ukázky knih. Pokud se rozhodnete nakoupit, Kindle Store používá bezpečnou jednoklikovu platební metodu. Pokud se chcete dozvědět více o této metodě navštivte *Manage Your Kindle* stránku zde: [www.kindle.com/support](http://www.kindle.com/support)

Po dokončení objednávky služba Amazon Whispernet doručí objednávku přímo do Vaší čtečky přes WiFi připojení. Knihy jsou do čtečky stahovány okamžitě nebo nejdéle za méně než 60 vteřin. Noviny a časopisy jsou odeslány do čtečky ihned jakmile vyjdou dle oficiálního data vydání (často dokonce dříve než je oficiální datum vydání). Jestliže je Vaše čtečka v režimu spánku a nechali jste puštěnou WiFi síť, čtečka může nadále přijímat data i v režimu spánku. Pokud máte WiFi vypnuté, obsah se do čtečky nahraje ihned při dalším spuštění WiFi sítě.

#### **Správa Kindle knihovny**

Kindle umí uložit tisíce knih, osobních dokumentů, novin, blogů a časopisů, které jsou v tomto návodu souborně nazývány *obsah*. K zobrazení obsahu čtečky stiskněte tlačítko *Home*. Stisknutím tlačítka *Menu* se dozvíte jak mnoho volného místa máte ještě k dispozici ve čtečce. Standardně je obsah čtečky řazen dle nejnovějších záznamů. Položku, kterou právě čtete najdete úplně nahoře. Změnu řazení obsahu provedete následujícím způsobem: pomocí šipky nahoru (5-směrový ovladač) najedete úplně nahoru. Horní řádek, kde je vpravo napsáno *By Collection* bude nyní podtržený. Nyní stiskněte šipku doprava (na 5 směrovém ovladači) a v horním řádku se Vám zobrazí další možnosti řazení obsahu čtečky. Je zde možnost řazení podle nejnovějšího obsahu, podle abecedy a podle autora. Pokud jste na hlavní obrazovce a máte nastavené řazení dle abecedy, autora nebo titulu, můžete nyní stisknout libovolné písmeno a dole na obrazovce se Vám objeví políčko pro psaní textu. Zde můžete libovolně vyhledávat v obsahu čtečky.

Pokud se chcete dozvědět více o navštivte *Manage Your Kindle* stránku zde:

[www.kindle.com/support](http://www.kindle.com/support)

#### **Tvorba kolekcí**

V budoucnu pravděpodobně dosáhnete bodu, kdy bude nutné seskupovat obsah do kolekcí kvůli snadné přístupnosti. Vlastnost *Collection* toto dovoluje. Novou kolekci vytvoříte stisknutím tlačítka *Menu* na hlavní obrazovce. Zvolte *Create New Collection*, nyní pomocí klávesnice na displeji napište jméno nové kolekce. Do jedné kolekce můžete vložit tolik obsahu, kolik budete chtít. Jedna položka může být ve více kolekcích.

#### **Odstranění obsahu**

K vymazání jednotlivé položky z obsahu postupujte následujícím způsobem. Pomocí 5- směrového ovladače vyberte položku, kterou chcete odstranit. Nyní stiskněte šipku doleva. Objeví se upozornění za chcete opravdu smazat tuto položku. Stisknutím potvrzovacího tlačítka smazání potvrdíte.

Kopie všech Vašich knih, aktuálního obsahu, novin a časopisů jsou archivovány na serverech Amazonu. Pokud si přejete obnovit obsah, který jste smazali zvolte *Archived Items* na hlavní obrazovce (*Home*). Poté zvolte položky, které chcete obnovit. Použijte stejný postup ke stažení dříve objednaného obsahu do čtečky Kindle.

Amazon neuchovává starší čísla časopisů a periodik. Pokud je chcete znovu získat, je nutné to udělat manuálně. Více viz. "Použití čtečky Kindle s počítačem".

## **Kapitola 3 Čtení dokumentů**

### **Technologie displeje čtečky Kindle 4**

Kindle používá technologii displeje s vysokým rozlišením nazývanou elektronický papír. Je založena na použití inkoustu, přesně jako knihy a noviny, ale Kindle zobrazuje inkoust částečně elektronicky. Během otáčení stránek knihy můžete vidět probliknutí (flash). Toto je součást procesu přeskupování elektronického inkoustu, který Kindle používá k zobrazování textu a grafiky.

### **Vlastní nastavení zobrazení textu**

Kindle poskytuje rychlý způsob jak změnit vzhled knih a periodik. Ke vstupu do těchto nastavení stiskněte tlačítko *Menu* (pokud zrovna čtete knihu) a zvolte *Change Font Size*. Objeví se dialogové okno, které Vám umožní změnit velikost písma, písmo, řádkování, počet slov na řádek a orientaci displeje (na výšku, na šířku). Orientaci displeje můžete také změnit pokud právě čtete knihu. Stiskněte tlačítko *Menu* a zvolte *Screen Rotation*.

## **Přibližování obrázků (Zoom-in)**

Pro snadnější prohlížení obrázků je možné je ve čtečce přiblížit. Nejprve najeďte kurzorem na daný obrázek, V horní části obrázku se objeví lupa s malým znaménkem plus. Stiskněte potvrzovací tlačítko k přiblížení obrázku. K návratu do obsahu stiskněte 5 směrové tlačítko nebo jakoukoliv jinou klávesu, kromě *Home*. Zoom můžete také využívat při prohlížení webových stránek.

#### **Interakce s dokumenty**

S Kindlem získáte přístup k možnostem, které nejsou s tištěnými dokumenty možné. Jako např. online hledání významu slov nebo vyhledávání v textu. Nebo jako v klasické knize, můžete zvýrazňovat oblíbené pasáže, přidávat poznámky a vytvářet záložky.

**Slovník:** Kindle 4 obsahuje dva slovníky: *The New Oxford American Dictionary* (standardní) a *The Oxford Dictionary of English.* Jednoduše najeďte kurzorem na začátek slova, které Vás zajímá. Stiskněte potvrzovací tlačítko 5-směrového ovladače a zvolte *Full definition* ze zobrazených nabídek a potvrďte potvrzovacím tlačítkem. Poté se Vám zobrazí plná definice vybraného slova. Pokud chcete změnit defaultní slovník, použijte menu *Home/Settings*.

**Vyhledávání:** Stiskněte tlačítko Klávesnice (*Keyboard*) a napište text, který si přejete vyhledat, poté znovu stiskněte tlačítko Klávesnice (*Keyboard*) a klávesnice zmizí. Pravou šipkou 5-směrového tlačítka najděte volbu pro hledání. Nyní potvrďte potvrzovacím tlačítkem. Zobrazí se výsledek hledání. Můžete také vyhledávat v dalším obsahu čtečky, v Kindle Store, na Googlu, Wikipedii nebo ve vestavěném slovníku obdobným způsobem.

**Zvýraznění:** Umístěte kurzor na místo, kde chcete začít zvýrazňovat. Stiskněte potvrzovací tlačítko 5-směrového ovladače a vyberte *Start Highlight*. Posuňte se kurzorem na místo, kde bude končit zvýraznění. Stiskněte opět potvrzovací tlačítko a vyberte *End Highlight*. Vybraný text bude nyní podtržený. Tento text se také automaticky přidá do souboru na hlavní obrazovce, který se jmenuje *My Clippings*.

Pokud nějaký jiný uživatel zvýraznil určité pasáže v knize, kterou čtete, uvidíte tyto části

podtržené s poznámkou o počtu zvýraznění. Tyto populární zvýraznění si můžete prohlédnout stisknutím tlačítka *Menu* a zvolením *View Popular Highlights*. Můžete také skrýt zobrazování populárních zvýraznění.

**Poznámky:** Poznámky můžete libovolně přidávat do textu. Umístěte kurzor na místo, kam chcete vložit poznámku a stiskněte potvrzovací tlačítko 5-směrového ovladače a poté zvolte *Create Note*. Nyní stiskněte tlačítko Klávesnice (*Keyboard*) a vložte poznámku. Nyní zvolte *Save Note* a potvrďte potvrzovacím tlačítkem. Poznámky se vloží do souboru *My Clippings* na hlavní obrazovce. V textu se poznámky objeví pod číselnou zkratkou poznámky. K prohlédnutí poznámky použijte 5-směrový ovladač a kurzorem se pohybujte přes číslo poznámky.

**Záložky:** Technologie Amazon Whispersync automaticky ukládá Vaše umístění kdekoliv v textu. Můžete si přidat trvalou záložku stisknutím tlačítka *Menu* a výběrem *Add Bookmark*. Záložka se objeví v pravém horním rohu sklopením stránky.

Zvýraznění, poznámky a záložky si můžete kdykoliv prohlížet a mazat stisknutím tlačítka *Menu*  kdekoliv v knize a zvolením *View Notes & Marks*. Také jsou archivovány na kindle.amazon.com.

#### **Informace o čísle stránky**

Pokud si chcete prohlédnout číslo stránky při čtení knihy, stiskněte tlačítko *Menu*. Aktuální strana a celkový počet stránek se zobrazí dole na obrazovce. Ne všechny knihy obsahují číslování stránek. Na hlavní obrazovce je pod knihou zobrazena řada teček, která indikuje jak velká je kniha, kterou právě čtete a jak daleko se v knize nacházíte. V knize s kapitolami jsou jednotlivé kapitoly označeny značkou.

## **Když přestanete číst**

Kindle automaticky přejde do režimu spánku po 10 minutách bez aktivity. Pokud chcete prodloužit výdrž baterie, vypněte WiFi, pokud je čtečka v režimu spánku. V režimu spánku uvidíte na displeji spořič s obrázkem. Statický spořič nespotřebovává baterii. K probuzení čtečky použijte spouštěcí tlačítko.

Pokud chcete Kindle úplně vypnout (např. v letadle nebo při delší nečinnosti nebo při převážení), stiskněte spouštěcí tlačítko a podržte jej zhruba 5-6 vteřin, dokud nezmizí vše z displeje. Poté tlačítko pusťte. Pokud je obrazovka prázdná, Kindle je vypnutý.

## **Kapitola 4 Dostaňte více z čtečky Kindle**

#### **Nastavení čtečky Kindle**

Pokud chcete vstoupit do nastavení čtečky (*Settings*) stiskněte na hlavní obrazovce tlačítko *Menu/Settings*. Přepněte se na další stranu (Next Page) 
<sub>Menu/Settings. Přepněte se na další stranu (Next Page) 
<sub>Menu/Settings. Přepněte se na další stranu</sub></sub> (*Previous Page*) a uvidíte všechny volby v nastavení.

#### **Dostupná nastavení:**

**Registrace (Registration):** Indikuje, zda jste zaregistrováni na Amazonu nebo ne. Použijte tuto volbu k registraci nebo odregistrování čtečky.

**Jméno zařízení (Device Name):** Zde můžete změnit jméno zobrazené v horní části obrazovky.

**WiFi sítě (Wi-Fi Networks):** Počet detekovaných WiFi sítí, výpis všech dostupných WiFi sítí a síť, ke které jste momentálně připojeni (pokud jste připojeni).

**Info o čtečce (Device Info):** WiFi MAC Adresa, sériové číslo čtečky a kapacita čtečky.

**Jazyk čtečky (Device Language):** Zobrazuje aktuální jazyk pro menu, upozornění a dialogová okna. Tato volba umožňuje změnu jazyka.

**Poslat na email (Send-to-Kindle E-mail):** Můžete si posílat dokumenty do Vaší čtečky použitím emailové adresy. Vaše dokumenty budou také automaticky přidány do složky *Archived Items*. Pokud chcete vědět více, jděte na [www.kindle.com/support](http://www.kindle.com/support)

**Heslo (Device Password):** Umožní Vám omezit přístup do čtečky pomocí hesla. Následně budete vyzvání k vložení hesla, kdykoliv pustíte čtečku nebo ji probudíte z režimu spánku. Pokud heslo zapomenete, můžete si jej nechat připomenout pomocí otázky a odpovědi, kterou vyplníte při tvorbě hesla. Pokud stále nebudete vědět heslo, musíte kontaktovat technickou podporu Amazonu.

**Čas (Device Time):** Zde si můžete nastavit aktuální čas, zobrazovány na Vaší čtečce. Čas se zobrazí nahoře na obrazovce po stisknutí tlačítka *Menu*.

**Slovníky (Dictionaries):** Zde si zvolíte, který z přednastavených slovníků chcete používat.

**Sociální sítě (Social Networks):** Umožní Vám odkazovat na účet na sociálních sítích jako jsou Facebook nebo Twitter. Také můžete na sociálních sítích sdílet s přáteli Vaše poznámky a zvýraznění.

**Populární zvýraznění (Popular Highlights):** Umožní Vám povolit nebo zakázat zobrazování Vaše zvýraznění ostatním lidem.

**Veřejné poznámky (Public Notes):** Umožní Vám přepínat zobrazování veřejných poznámek a zvýraznění.

**Automatická záloha (Annotations Backup):** Umožní Vám přepínat automatickou zálohu na serveru Amazonu mezi Vašimi anotacemi, kolekcemi a poslední přečtenou stranou. Zakažte tuto vlastnost, pokud nechcete Vaše anotace zálohovat nebo sdílet mezi populárními zvýrazněními.

**Osobní info (Personal Info):** Vložte si kontaktní informace jako je adresa, telefonní číslo pro případ ztráty čtečky Kindle.

#### **Nastavení kontextového menu**

Pokud jste na stránce *Settings*, menu zde nabízí jiné důležité funkce, které nejsou dostupné z menu na hlavní obrazovce nebo z menu při čtení knih.

**Aktualizace čtečky (Update Your Kindle):** Nainstaluje nejnovější software do Vaší čtečky

Kindle. Pokud nejsou dostupné žádné aktualizace, bude tato volba zašedlá.

**Restart:** Restartuje Vaši čtečku Kindle. Nedojde ke ztrátě knih ani jiných souborů uložených na čtečce. Pokud Kindle zamrzne, použijte tvrdý reset stisknutím spouštěcího tlačítka, které podržte 20-25 vteřin.

**Tovární nastavení (Reset to Factory Defaults):** Vrátí Vaši čtečku zpět do továrního nastavení a restartuje ji. Předtím než toto použijete, je nutné si zazálohovat veškeré osobní dokumenty jako jsou starší čísla časopisů, které si chcete uchovat. Po restartu je nutné si znovu stáhnout všechny dokumenty z *Archived Items* na serverech Amazonu. Pokud jste dříve používali heslo, bude nutné jej znovu nastavit.

**Právní podmínky (Legal):** Zde je ochranná známka, copyright a další oznámení o softwaru instalovaném na Vaší čtečce Kindle.

### **Prohlížení souborů jiných typů**

Kindle umí zobrazit mnoho typů dokumentů včetně PDF a TXT. Můžete dokonce zvýrazňovat a psát poznámky do PDF souborů tak jako do Kindle knih. Pokud chcete nahrát soubor do čtečky, jednoduše jej přetáhněte z Vašeho počítače do složky *Documents* na čtečce Kindle. Můžete to provést pomocí USB kabelu nebo elektronicky posláním na email, který dostanete při registraci na Amazonu. Nový dokument se objeví na hlavní obrazovce (*Home screen*). Amazon umí konvertovat několik typů souborů do Kindle kompatibilního formátu a emailem je poslat do Vaší čtečky Kindle.

## **Čtení Kindle dokumentů na jiných zařízeních**

Vaše Kindle knihy si můžete sesynchronizovat s dalšími zařízeními, které vlastníte. Technologie Amazon Whispersync uchovává záznam místa, kde jste skončili čtení každé knihy ve Vaší čtečce. Například můžete přečíst několi stran na Vašem iPhonu, iPadu nebo zařízení s Androidem (pomocí Kindle aplikace) a poté pokračovat dále ve čtení na Vaší čtečce Kindle. Pokud se chcete dozvědět více, jděte na [www.kindle.com/support](http://www.kindle.com/support)

#### **Sdílení obsahu na sociálních sítích**

Umožní Vám odkazovat na účet na sociálních sítích jako jsou Facebook nebo Twitter. Také můžete na sociálních sítích sdílet s přáteli Vaše poznámky a zvýraznění. Stiskněte tlačítko *Home*, poté *Menu* a vyberte *Settings*. Zde vyberte *Manage* vedle nadpisu *Social Networks*. (Tato vlastnost není dostupná ve všech zemích).

## **Zapůjčení knih Kindle**

Vaše oblíbené knihy můžete sdílet s přáteli, kteří mají čtečku Kindle nebo jiné podporované zařízení. Každou Kindle knihu lze zapůjčit nejvýše na 14 dní. Knihu nemůžete číst sami během výpůjční doby. Pokud se chcete dozvědět více, jděte na [www.kindle.com/support](http://www.kindle.com/support)

### **Použití čtečky Kindle s počítačem**

Pokud připojíte čtečku Kindle k počítači USB kabelem, můžete do čtečky nahrávat obsah bez WiFi připojení.

Pokud čtečku poprvé připojíte k PC pomocí USB kabelu, objeví se Vám na PC nový disk bez nutnosti instalace. Podobně jako když připojíte do počítače USB flash disk. Na PC uvidíte po připojení několik složek, mezi nimi také *documents*. Do této složky můžete přidávat, kopírovat nebo mazat veškerý obsah pro čtečku Kindle. Pro více informací o podporovaných typech jděte na [www.kindle.com/support.](http://www.kindle.com/support)

Pokud je čtečka připojena k PC, není možné číst knihy a pracovat s čtečkou. Nachází se ve stavu *USB drive mode*. Pokud chcete číst knihy a pracovat s čtečkou, je nutné odpojit USB kabel. Po připojení USB kabelem k PC se čtečka Kindle zároveň nabíjí.

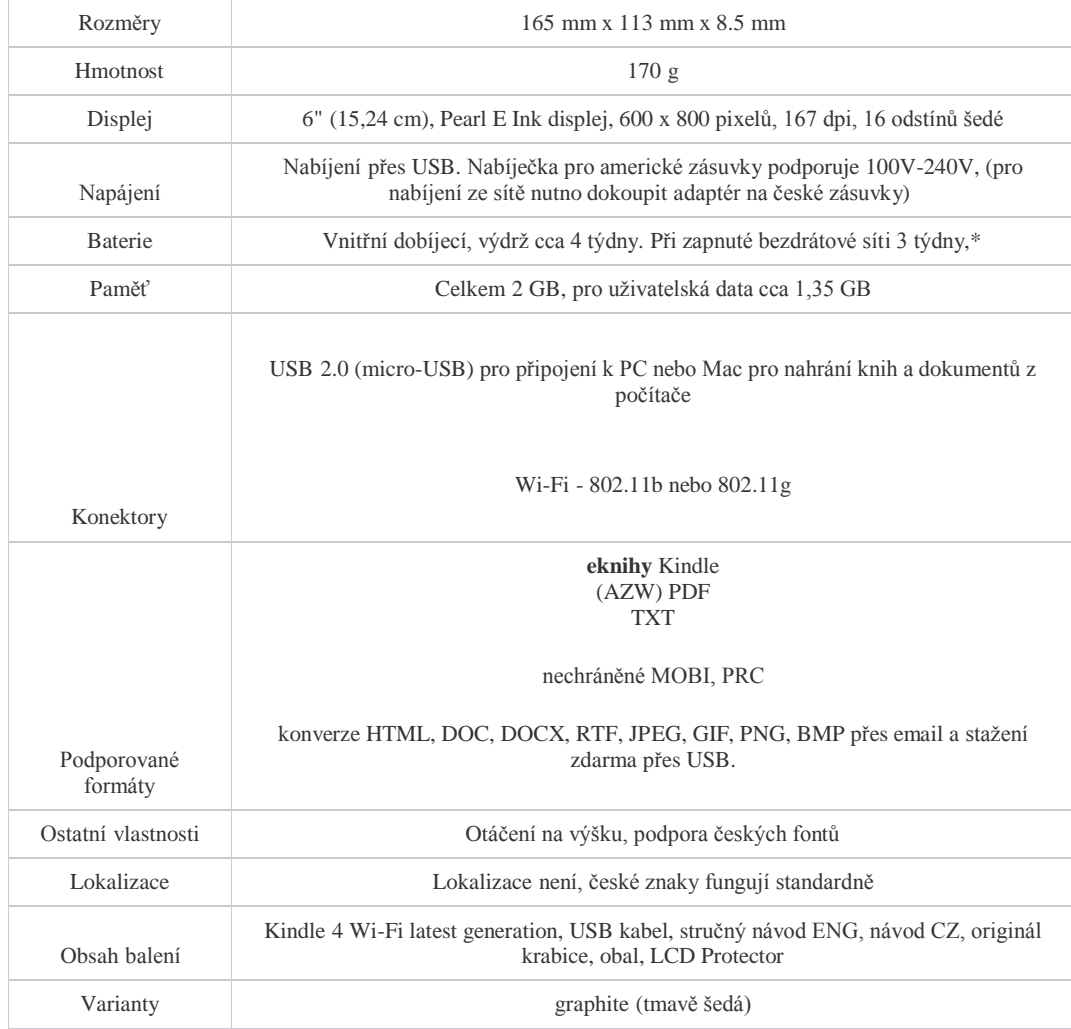

## **Specifikace Amazon Kindle 4 WiFi:**

\* V praxi záleží výdrž baterie na konkrétním použití a typech dokumentů.